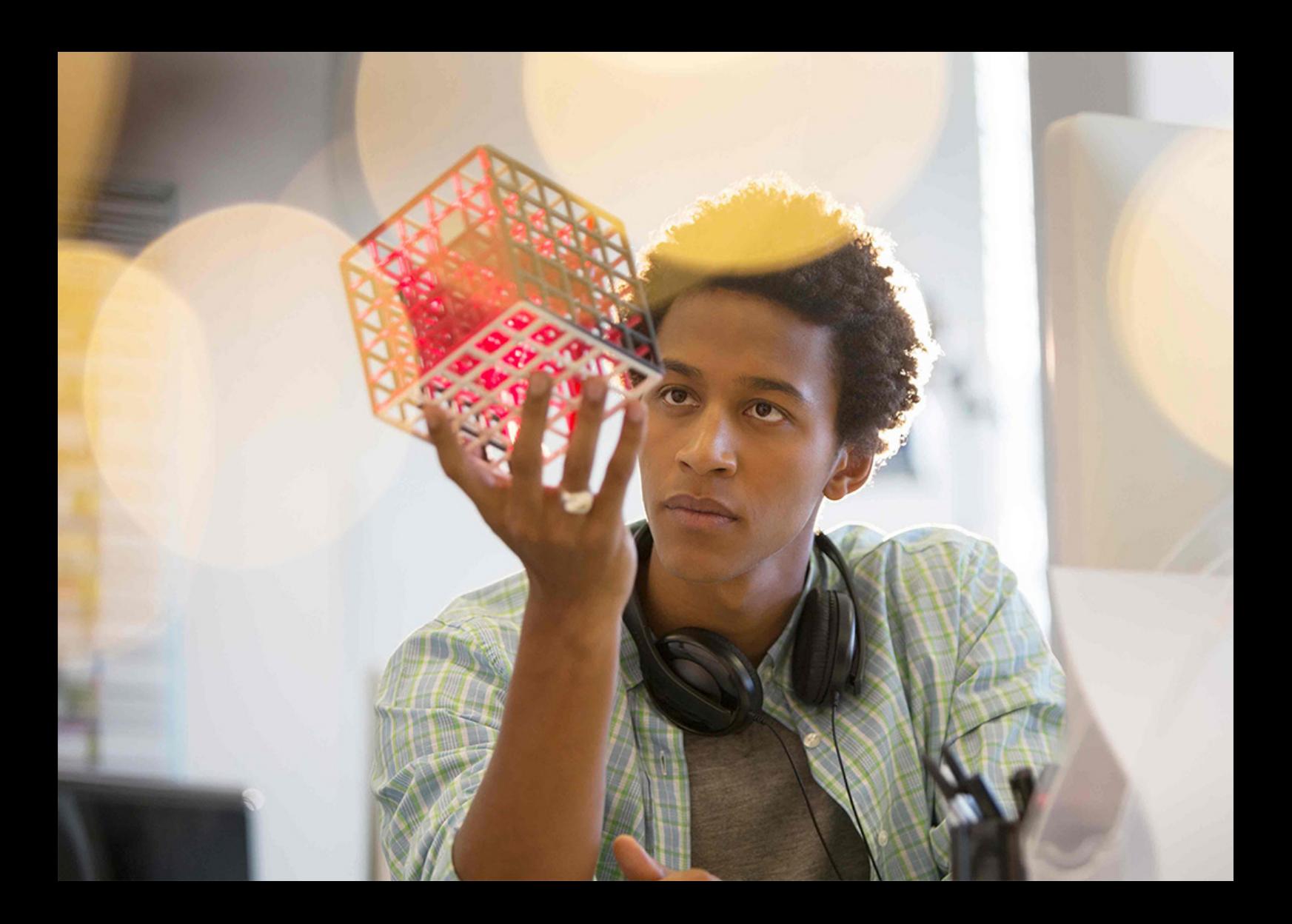

### PUBLIC 2020-12-02

# **Integration of SAP Cloud for Customer and SAP Analytics Cloud Using Live Connect**

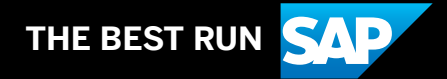

## **Content**

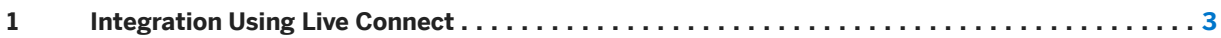

## <span id="page-2-0"></span>**1 Integration Using Live Connect**

The live connection between Cloud for Customer and SAP Analytics Cloud (SAC) helps you to use the analytical features that SAC provides when embedded in the Cloud for Customer solution.

#### **Enable Single Sign-On for SAC**

To enable Single Sign-On for SAC, you have to connect the identity provider to your system. To do so, download the metadata of your system and upload it to your identity provider. Afterwards, choose Identity Provider and create the identity provider in your system to start using SAC.

#### Download the metadata of the SAC tenant.

- 1. Navigate to **Business Analytics** *Common Tasks* > SAP Analytics Cloud (SAC) Configuration >
- 2. Click Configure Single Sign-On for SAC to open a new window.
- 3. Click *Download Metadata as XML*. The xml file is downloaded to your local drive.

#### Configure SAC service provider metadata in your identity provider (IdP).

- 1. Log on to the *SAP Identity Authentication Service* (IAS) as an administrator. You can also use an external identity provider.
- 2. On the IAS screen, navigate to **Applications & Resources** Applications , and click *Add* to create a new application for the SAC Service Provider.
- 3. In the *Add Application* pop-up window, enter a name and click *Save*. The system opens and displays the new application.
- 4. Under *Trust* Single Sign-On , configure the following settings:
	- Click *Type* and select SAML 2.0
	- Click *SAML 2.0 Configuration* and upload the SAC metadata xml from your local drive.
	- Click Subject Name Identifier and configure the attribute, which the application uses to identify the users.

Ensure that you use the same attribute that is maintained in the Cloud for Customer tenant. For example, if the Cloud for Customer tenant-specific application in the IdP is configured as Login Name. then use the same value in SAC-specific application as well.

- 5. Navigate to *Tenant Settings* and click *SAML 2.0 Configuration* to open a new screen.
- 6. Click *Download Metadata File* to download the IdP metadata.

#### Note

Use this procedure to configure IdP provided by SAP IAS. You can follow similar steps to configure external IdPs.

#### Upload IdP metadata to the SAC tenant.

1. Navigate to **Business Analytics** > Common Tasks > SAP Analytics Cloud (SAC) Configuration

- 2. Click Configure Single Sign-On for SAC to open a new window.
- 3. Under the *Upload IDP Metadata* header, enter the *IDP SSO Login Type* and *IDP User Credentials*. The Login type can be a User ID or e-mail.
- 4. Click *Save*. The *Upload* button is enabled now.
- 5. Click *Upload* to upload the XML metadata file.
- 6. Click *Save and Close*.

#### **Optional: Manage Users for SAC**

To view the users that are replicated from Cloud for Customer to SAC, click *Manage Users for SAC*. The system replicates the users daily. However, if you want to activate a user ad-hoc, you can use this screen.

Select a user ID and click *Activate*.

#### **Create Stories**

A story is a presentation-style document that uses charts, visualizations, text, images, and pictograms to describe data. Once you create or open a story, you can add and edit pages, sections, and elements as you like.

Follow these steps to create a story:

- 1. Navigate to *Business Analytics Design Stories* , and then click *New*. The System connects and opens SAP Analytics Cloud within the Cloud for customer system in a new tab. All the data sources exposed from Cloud for customer are loaded and displayed in a list.
- 2. Under *Available Data*, select a datasource and drag and drop it to add it to the Query Designer
- 3. Optional: Click the table icon to select columns/fields from the data source that you want to include in the model.
- 4. Optional: Click the data source node to see the list of master data attributes.
- 5. Click *Preview Query* to view the structure.
- 6. Click *Finish*. In the popup window, enter a name for your new SAC model. The system opens the story designer where you can add charts, tables, and so on. For more information, see, [Creating a New Story](https://help.sap.com/viewer/00f68c2e08b941f081002fd3691d86a7/release/en-US/f0cc6e14392e4b18b0f1bcaab839cc2d.html)
- 7. Click the Save icon. In the popup window, enter a name and description for your new story. The story is now available in the *Design Stories* work center view.
- 8. Click *Share* to share the story with one or more business users. The users can view these stories in *Analysis Stories* .

#### i Note

You can access these stories only through the Cloud for Customer system.

## **Analyze Data**

For more information on how your business users can execute and analyze the stories that you've created, see [Explore Your Data](https://help.sap.com/viewer/00f68c2e08b941f081002fd3691d86a7/release/en-US/952ecbb3512641a29d47d4f2f2864088.html).

## **Limitations**

- You can build stories only on standard and cloud data sources for Cloud for Customer. You can't create them using joined, combined, or virtual data sources.
- The embedded stories aren't available for mobile applications.
- Fields marked as sensitive as per data protection and privacy laws are not available for SAC integration.
- The following features aren't supported:
	- Embedded tiles on home page
	- Hierarchical data view, such as, in Accounts or Territories.
	- Reuse of models across multiple stories
	- Individual widget support for embedded tiles
	- Intent-based navigation
	- Business Role-based access

## **Important Disclaimers and Legal Information**

#### **Hyperlinks**

Some links are classified by an icon and/or a mouseover text. These links provide additional information. About the icons:

- Links with the icon  $\bullet$ : You are entering a Web site that is not hosted by SAP. By using such links, you agree (unless expressly stated otherwise in your agreements with SAP) to this:
	- The content of the linked-to site is not SAP documentation. You may not infer any product claims against SAP based on this information.
	- SAP does not agree or disagree with the content on the linked-to site, nor does SAP warrant the availability and correctness. SAP shall not be liable for any damages caused by the use of such content unless damages have been caused by SAP's gross negligence or willful misconduct.
- Links with the icon  $\sim$ : You are leaving the documentation for that particular SAP product or service and are entering a SAP-hosted Web site. By using such links, you agree that (unless expressly stated otherwise in your agreements with SAP) you may not infer any product claims against SAP based on this information.

## **Videos Hosted on External Platforms**

Some videos may point to third-party video hosting platforms. SAP cannot guarantee the future availability of videos stored on these platforms. Furthermore, any advertisements or other content hosted on these platforms (for example, suggested videos or by navigating to other videos hosted on the same site), are not within the control or responsibility of SAP.

## **Beta and Other Experimental Features**

Experimental features are not part of the officially delivered scope that SAP guarantees for future releases. This means that experimental features may be changed by SAP at any time for any reason without notice. Experimental features are not for productive use. You may not demonstrate, test, examine, evaluate or otherwise use the experimental features in a live operating environment or with data that has not been sufficiently backed up. The purpose of experimental features is to get feedback early on, allowing customers and partners to influence the future product accordingly. By providing your feedback (e.g. in the SAP Community), you accept that intellectual property rights of the contributions or derivative works shall remain the exclusive property of SAP.

### **Example Code**

Any software coding and/or code snippets are examples. They are not for productive use. The example code is only intended to better explain and visualize the syntax and phrasing rules. SAP does not warrant the correctness and completeness of the example code. SAP shall not be liable for errors or damages caused by the use of example code unless damages have been caused by SAP's gross negligence or willful misconduct.

### **Gender-Related Language**

We try not to use gender-specific word forms and formulations. As appropriate for context and readability, SAP may use masculine word forms to refer to all genders.

© 2020 SAP SE or an SAP affiliate company. All rights reserved.

No part of this publication may be reproduced or transmitted in any form<br>or for any purpose without the express permission of SAP SE or an SAP<br>affiliate company. The information contained herein may be changed without prior notice.

Some software products marketed by SAP SE and its distributors<br>contain proprietary software components of other software vendors.<br>National product specifications may vary.

These materials are provided by SAP SE or an SAP affiliate company for informational purposes only, without representation or warranty of any<br>kind, and SAP or its affiliated companies shall not be liable for errors or<br>omissions with respect to the materials. The only warranties for SAP or SAP affiliate company products and services are those that are set forth<br>in the express warranty statements accompanying such products and<br>services, if any. Nothing herein should be construed as constituting an<br>additional

SAP and other SAP products and services mentioned herein as well as<br>their respective logos are trademarks or registered trademarks of SAP<br>SE (or an SAP affiliate company) in Germany and other countries. All<br>other product a respective companies.

Please see <https://www.sap.com/about/legal/trademark.html>for additional trademark information and notices.

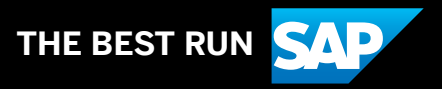